## Move Your Existing MUMS

- Step 1 Save MUMS from your old computer
	- Insert a memory stick/thumb drive into your computer
	- Do a right click on C:\MT2000 folder and "Send To" your memory stick
	- NETWORK WORKSTATION ONLY:
		- Double Click on BDEADMIN which is found
			- In C:\BDE32 folder or C:\Program Files (x86)\Borland\Common Files\BDE
		- Click on "Configuration"
		- **-** Double Click on "Drivers"
		- **Double Click on "Native"**
		- Click on "Paradox"
		- Write down the "NET DIR " settings.
		- Locate a MUMS-CD folder and put it also on the stick

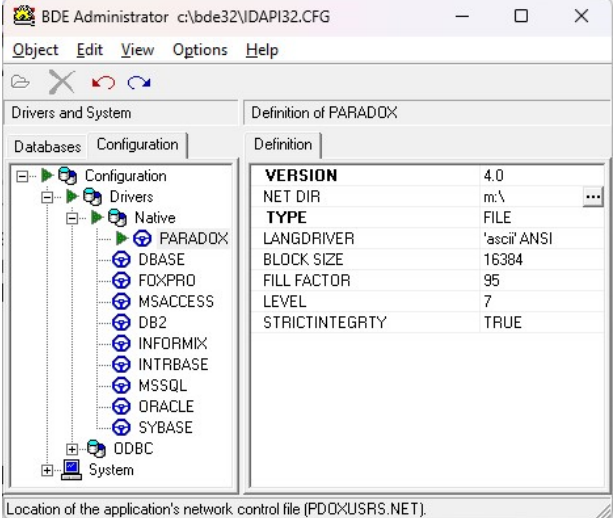

Step 2 – Load new copy of MUMS on New Computer

- Copy the saved MUMS-CD folder into new C:\ Drive
- If you cannot find a MUMS-CD folder go to MUMS2000.com web site and select "MUMS Installation Instructions"
- From the folder inside (if there are two, the non-zipped on)
	- o Run Setup
	- o Choose NEW VERSION then take all default answers using NEXT then FINISH.

Step 3 – Create Shortcut.

- Do a right click on C:\MT2000\MT2000 application
	- o Click on "Send To" (you might need to view "Other Options"
	- o Click on "Desktop (Create Shortcut)"

Step 4 – Copy your prior saved information into new Computer

- Copy/paste MT2000 folder from stick to your C:\ drive
- You should get a message to override/replace existing file.
	- $\circ$  If not then it was not put in the correct place.

Step 5 – NETWORK WORKSTATION ONLY:

- Changing Borland Database Engine to share network files.
	- Run BDEADMIN on new computer
	- Change NET DIR to match your saved information
	- Click on any field below NETDIR and use X in top right to exit and save changes. You might need to click multiple times on the top right red X to exit.